### **Kurzanleitung**

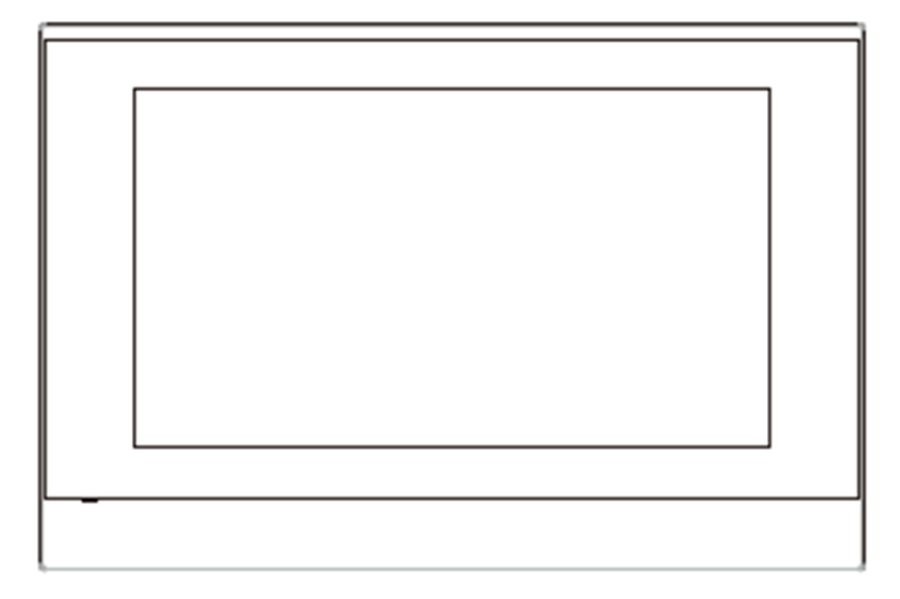

**DOWNLOAD:** 

https://esenta.de/download/site/ba/is313w/is313w-w\_de.pdf

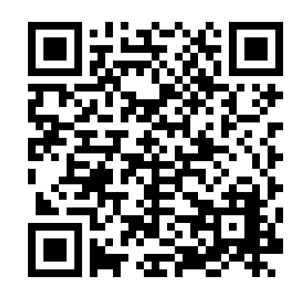

### **Lieferumfang**

**Vergewissern Sie sich, dass das Paket folgende Elemente beinhaltet:**

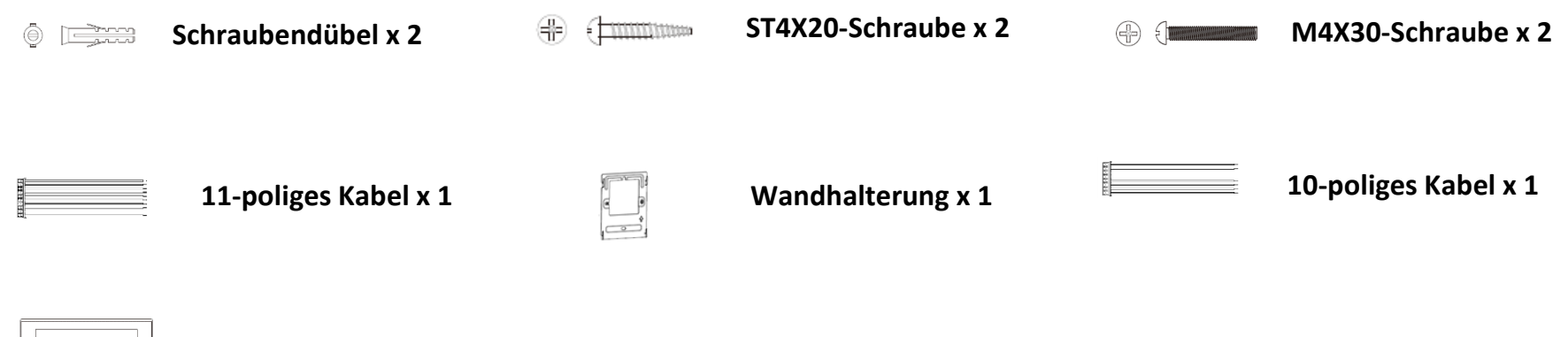

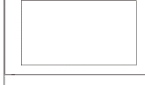

**Innenstation x 1**

### **Produktübersicht**

### **Frontseite**

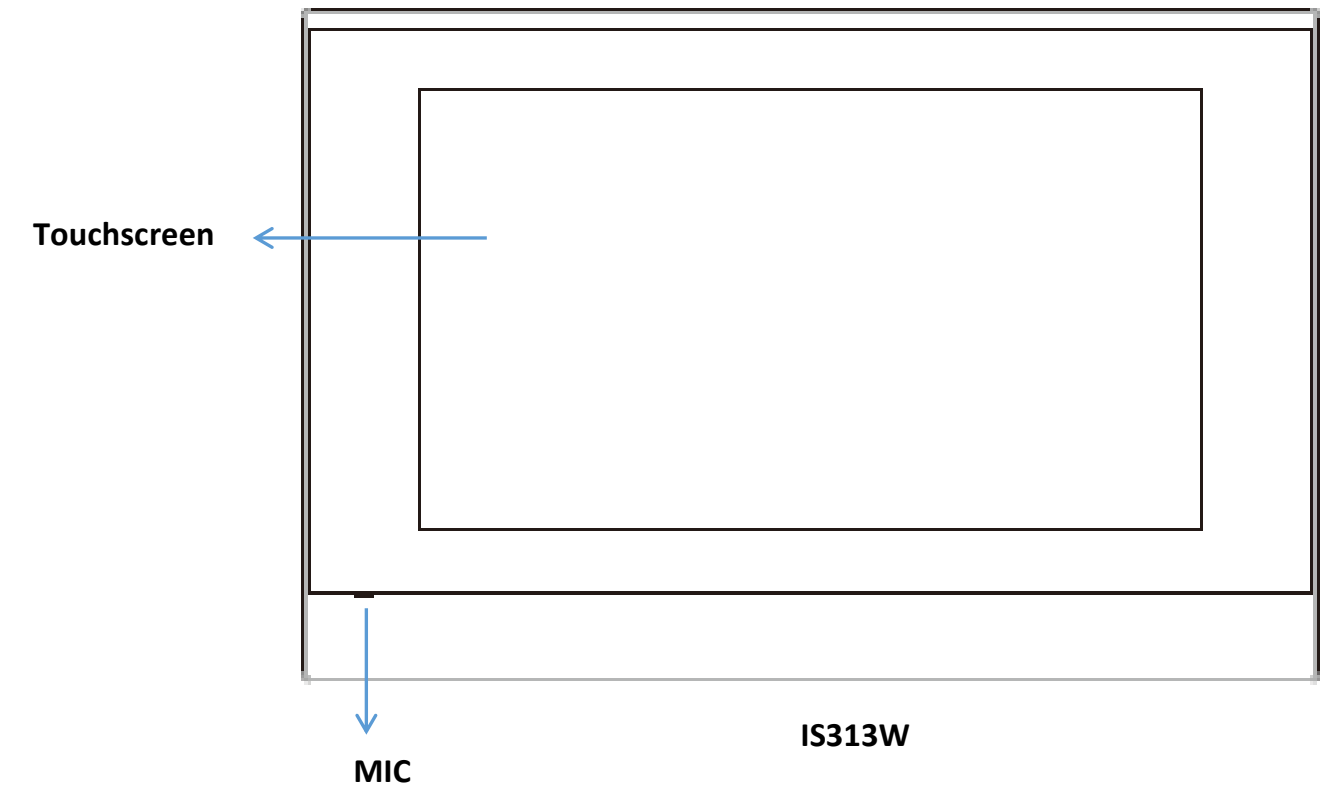

#### **Rückseite**

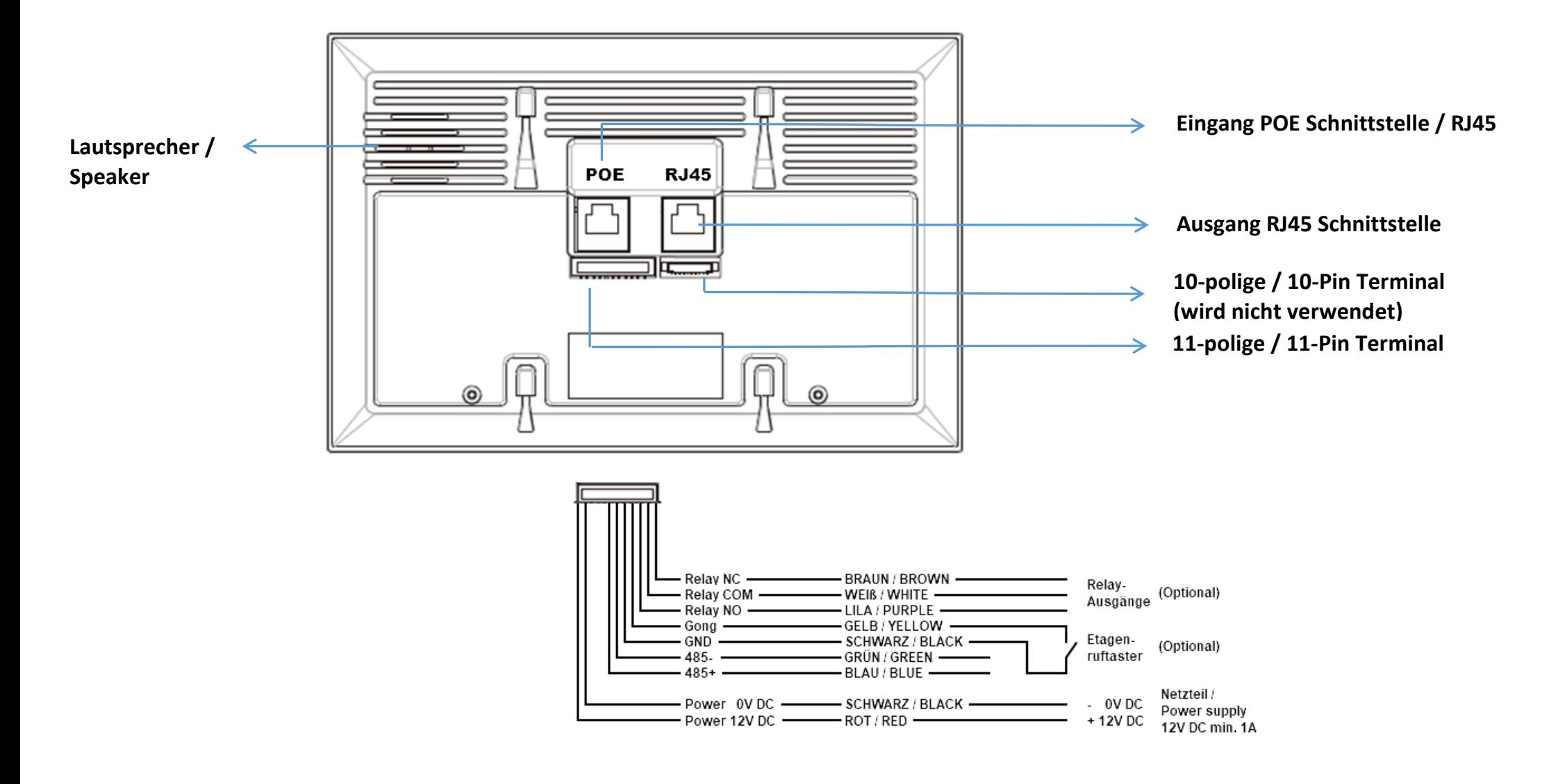

### **Installation**

#### **An einer tiefen UP-Schalterdose in der Wand**

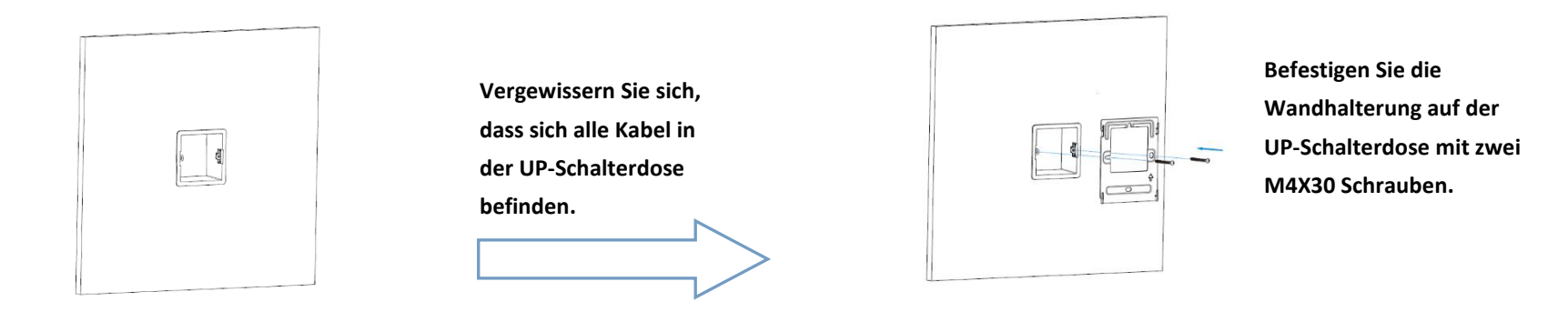

#### **Befestigung des Geräts**

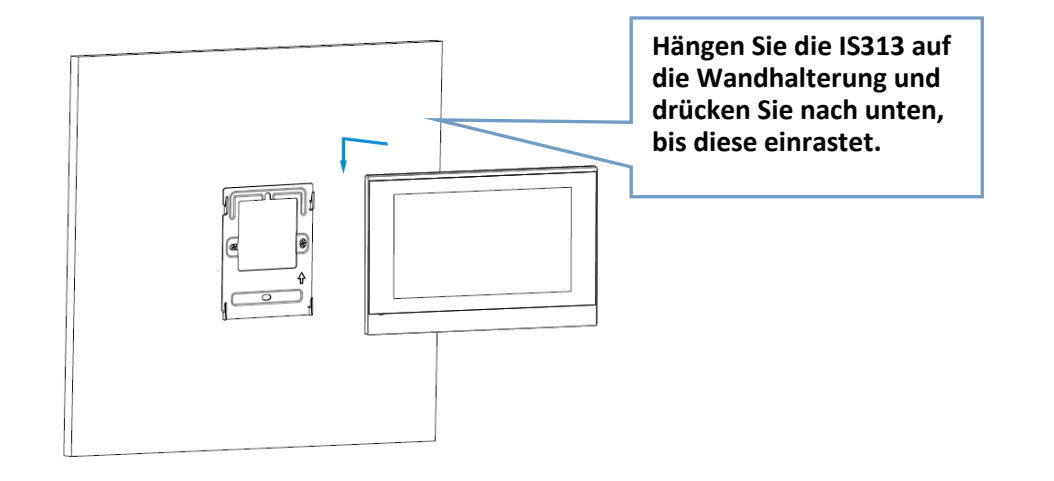

### **Konfiguration an der IS313W**

1. Zugang zu den grundlegenden Informationen: Nach der Einrichtung des Netzwerks und der Spannungsversorgung, gehen Sie auf **More -> Setting -> Advance -> Passwort: 123456 eigenben und mit OK bestätigen**

**Network -> Refresh -> Ihr WLAN auswählen -> Ihr WLAN-Passwort eingeben und auf das Speichersymbol tippen.**

- 2. Nach der Einrichtung des WLAN-Netzwerks, gehen Sie auf **More -> System-Info**, um die zugewiesene IP-Adresse zu prüfen. HINWEIS: Setzen Sie ein Häkchen in Ihrem Router, bei "Diesem Netzwerkgerät immer die gleiche IPv4-Adresse zuweisen."
- 3. Zugang zum Webinterface von IS313W: Starten Sie einen Browser und geben Sie die IP Adresse ein, danach den Nutzernamen und das Passwort zum Anmelden. Voreingestellt: **Nutzername: admin Passwort: admin**

### **Konfiguration im Webinterface**

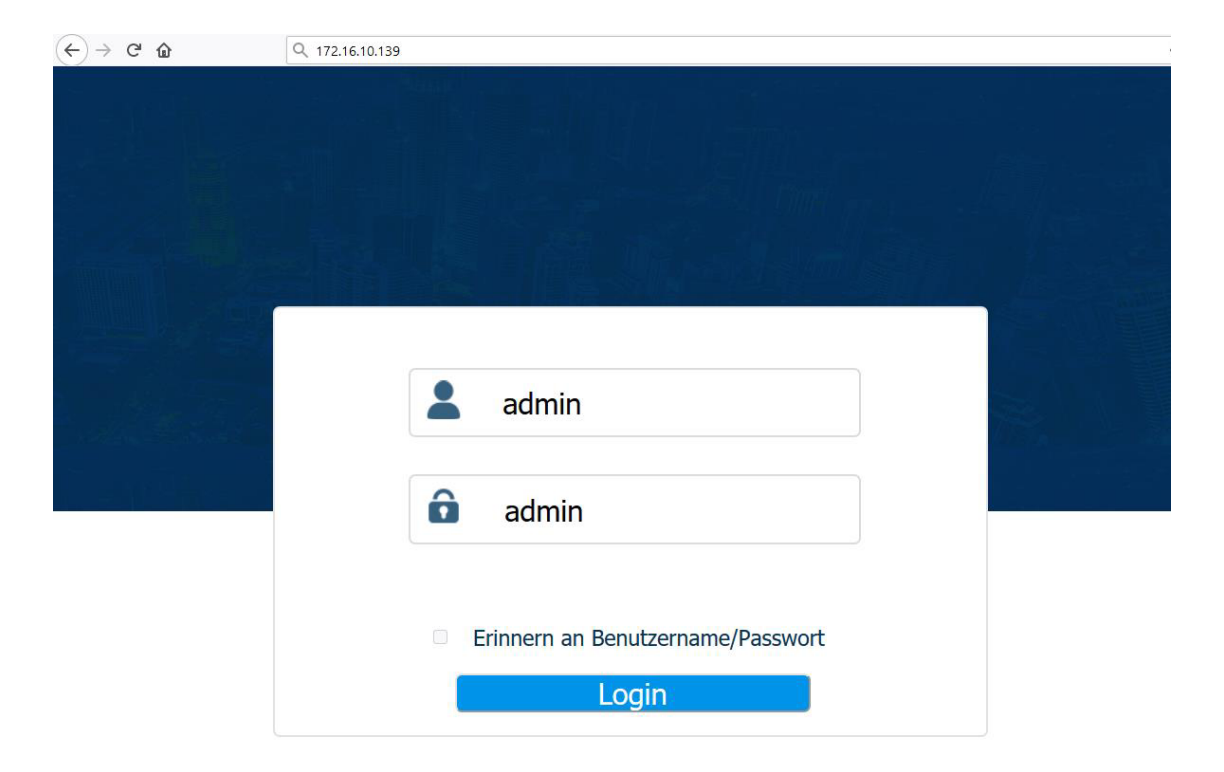

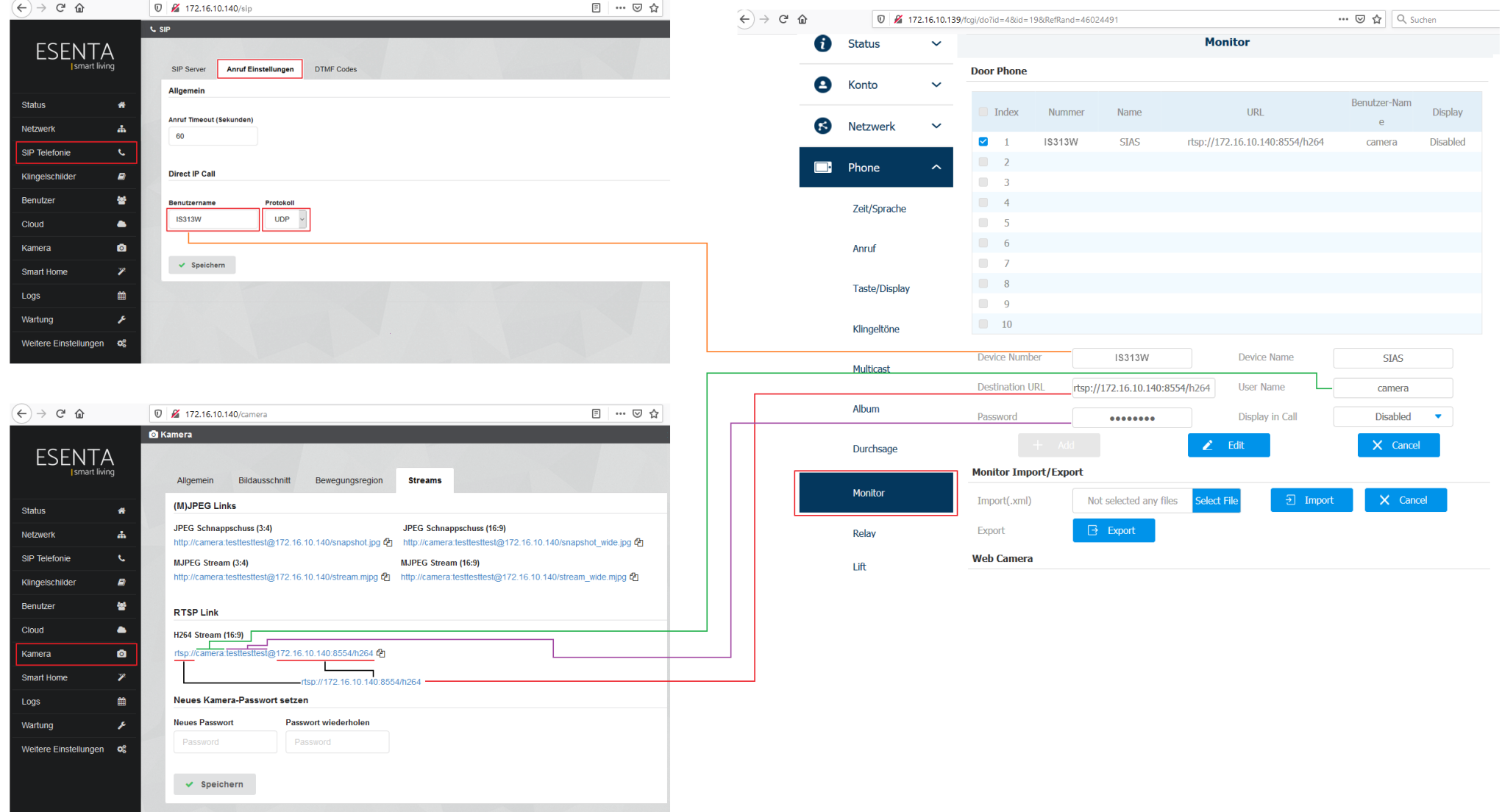

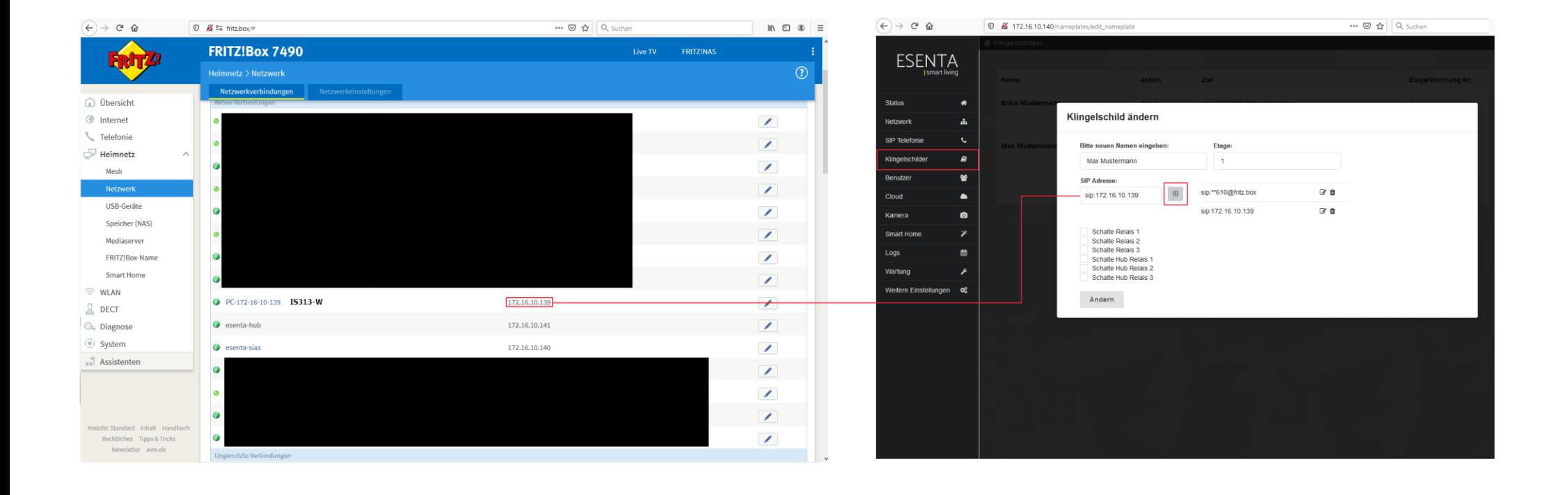

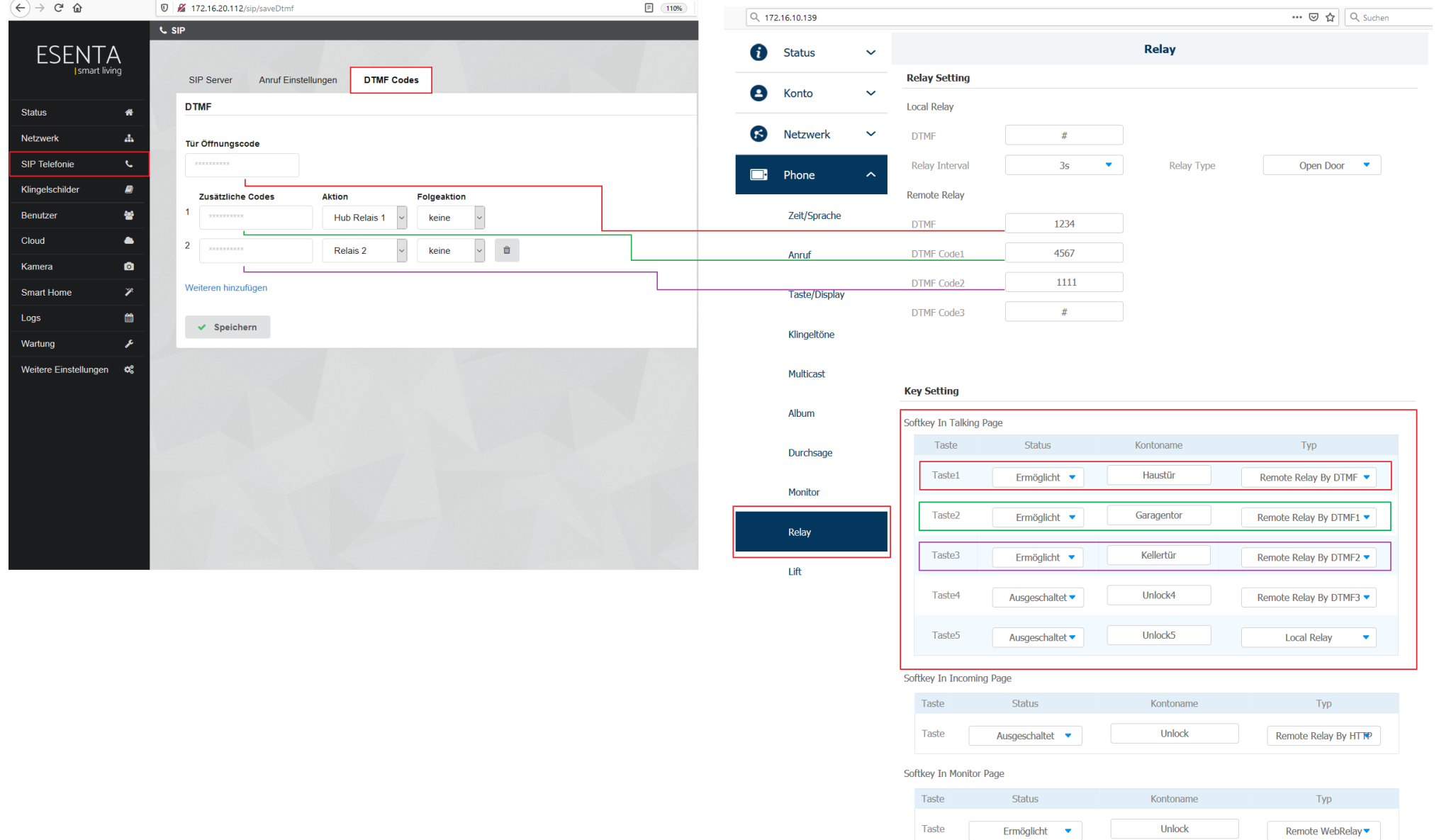

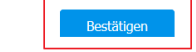

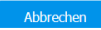

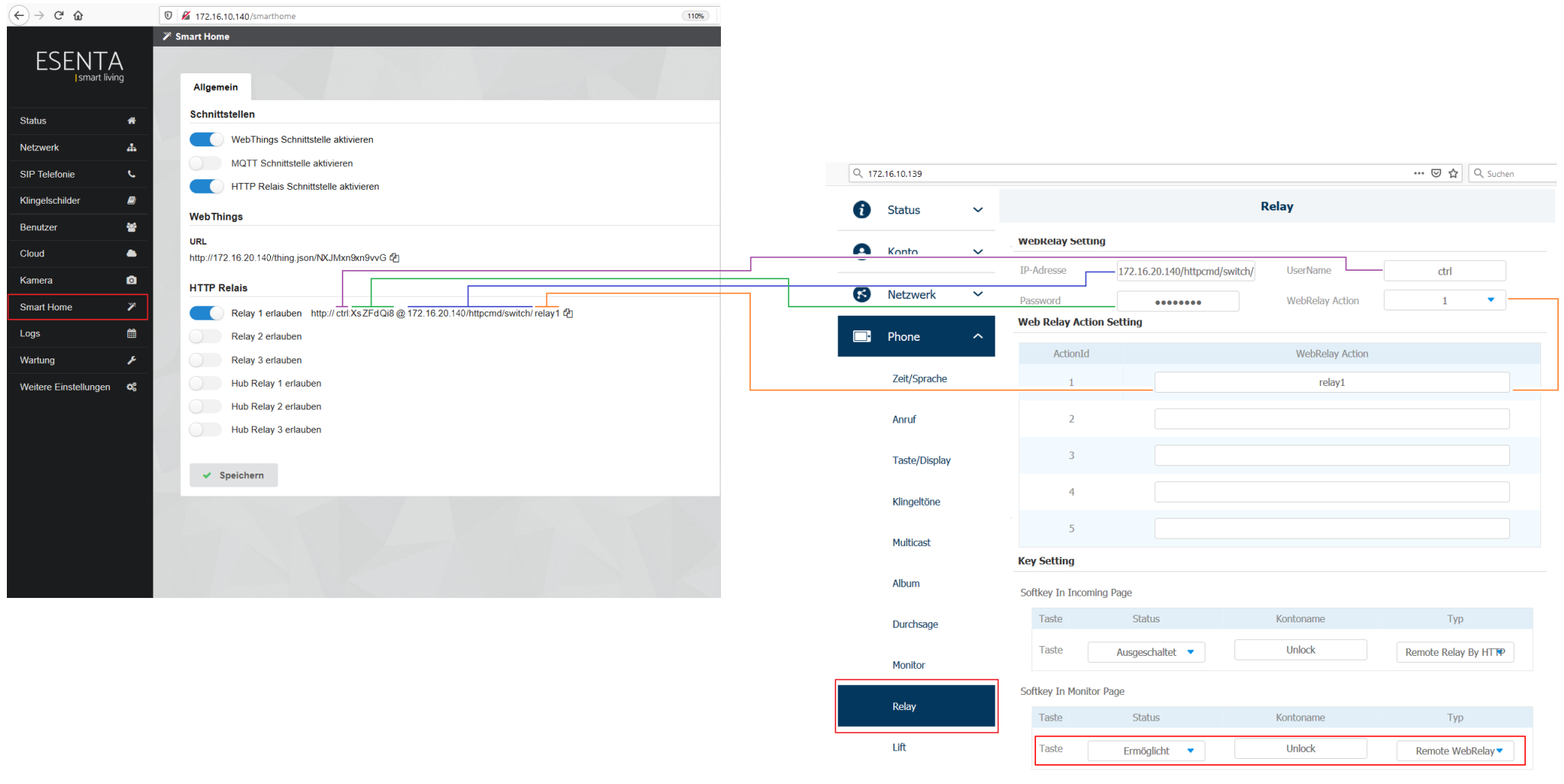

Bestätigen

Abbrechen

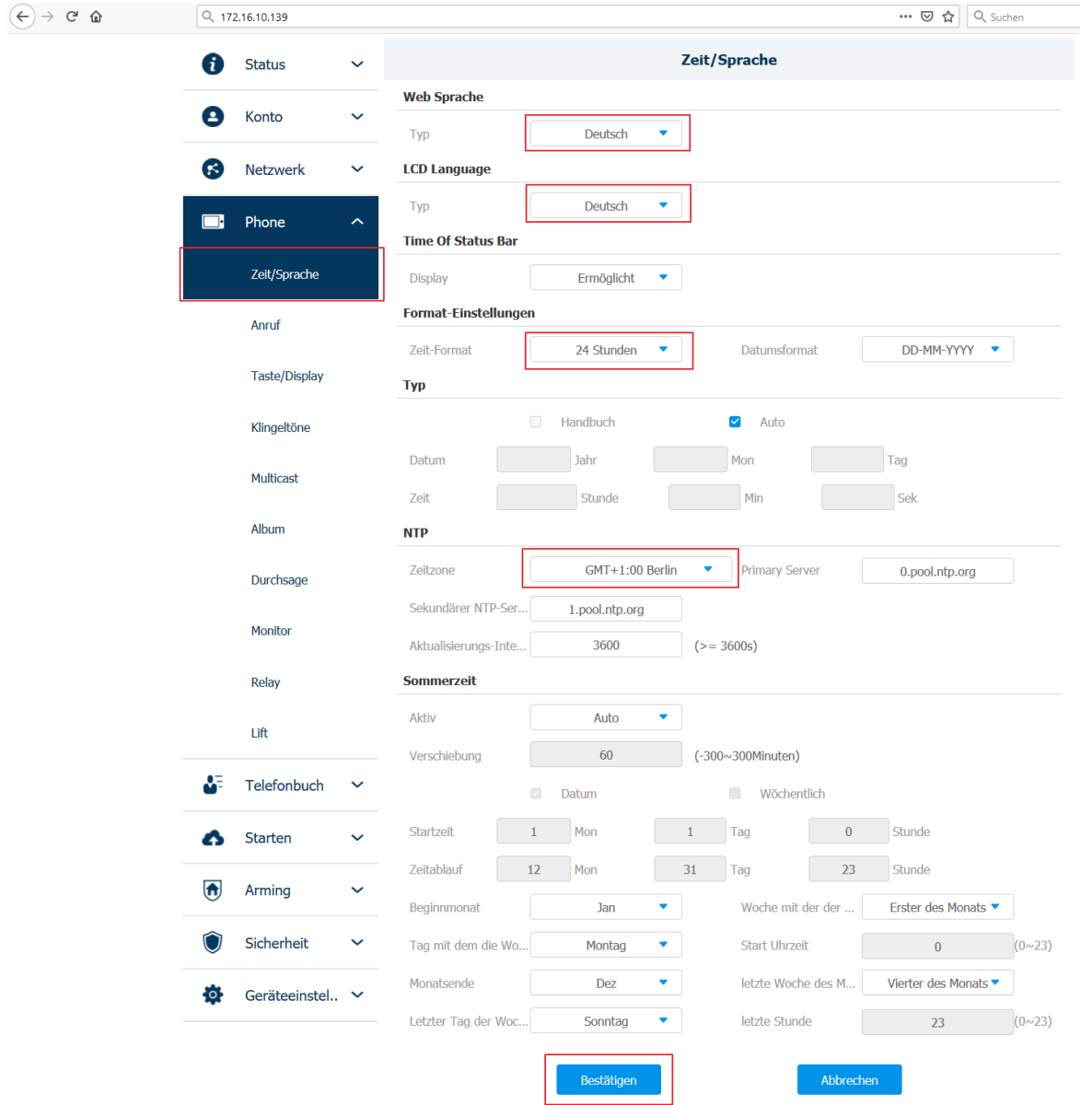

### **Betrieb**

#### **Einen Anruf annehmen**

Drücken Sie auf die Antworten-Taste **State Aufgeben der State auf dem Display**, um den eingehenden Anruf anzunehmen.

#### **Entsperren**

Drücken Sie während des Anrufs das **Entsperren-**Symbol **Druck auf dem Display zum entsperren der Tür.** 

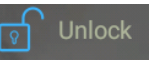

Wenn mehrere Eingängen hinterlegt worden sind öffnet Sie eine Auswahlfenster mit den Eingängen auf, in diese können auswählen welcher Eingang geöffnet werden soll.

#### **Monitor**

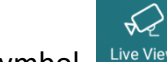

Drücken Sie das **Monitor-**Symbol , um das Video- Bild der Außenstation aufzurufen.